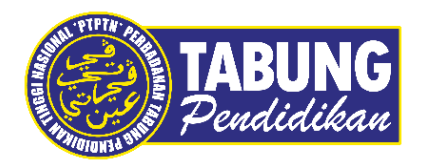

# **Panduan Pengguna**

Pembayaran Pinjaman dan Deposit Simpanan Melalui Aplikasi Ansarapay

**VERSI 1.0** 

**Disediakan oleh:**

Bahagian Pembangunan Aplikasi dan Sokongan Jabatan Teknologi Maklumat Perbadanan Tabung Pendidikan Tinggi Nasional

# BAYARAN BALIK PINJAMAN

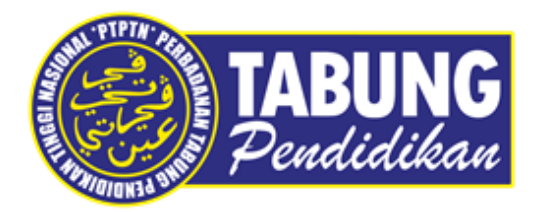

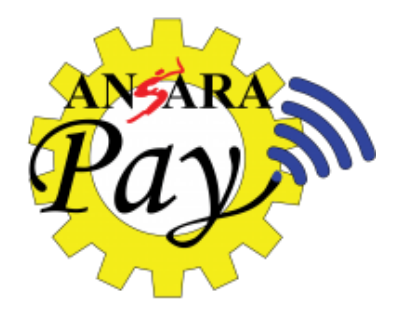

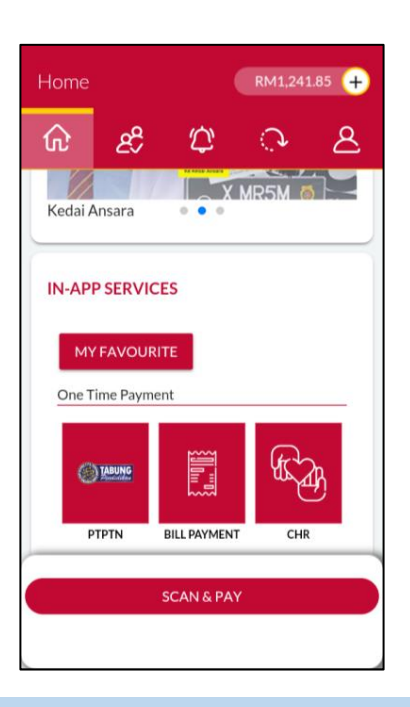

# **LANGKAH 1:**

Paparan halaman utama aplikasi ANSARAPAY

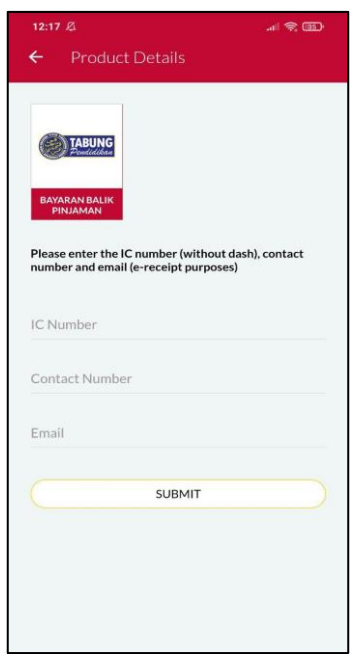

## **LANGKAH 3:**

Masukkan nombor kad pengenalan, nombor telefon dan alamat e-mel

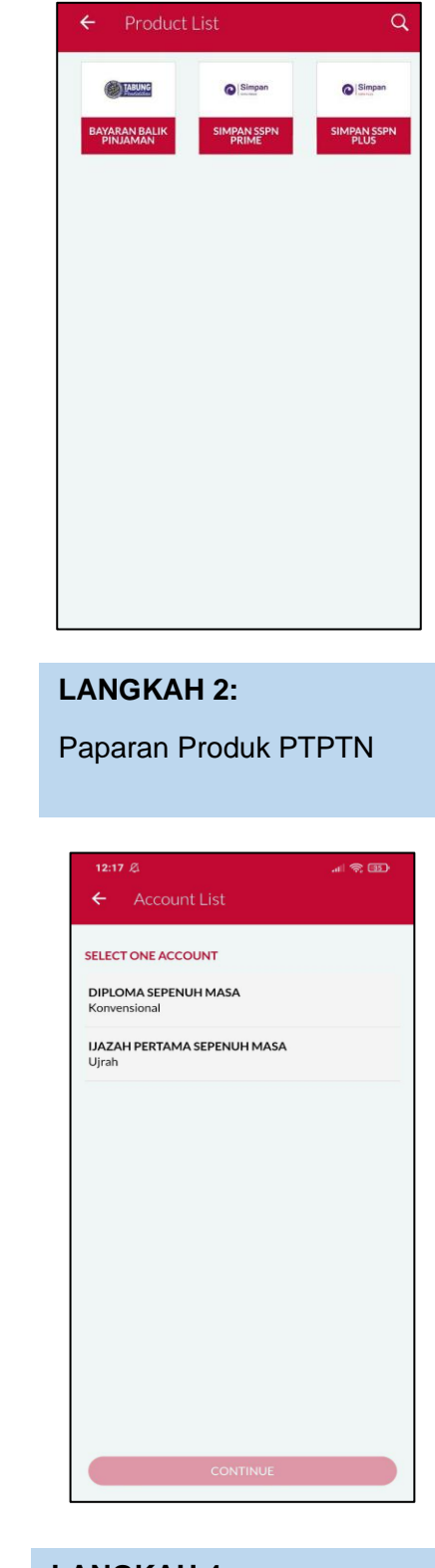

# **LANGKAH 4:**

Pilih jenis akaun pinjaman

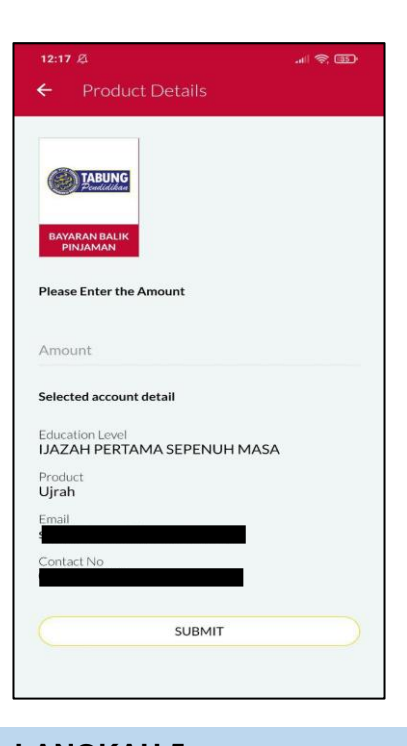

**LANGKAH 5:** Masukkan jumlah bayaran

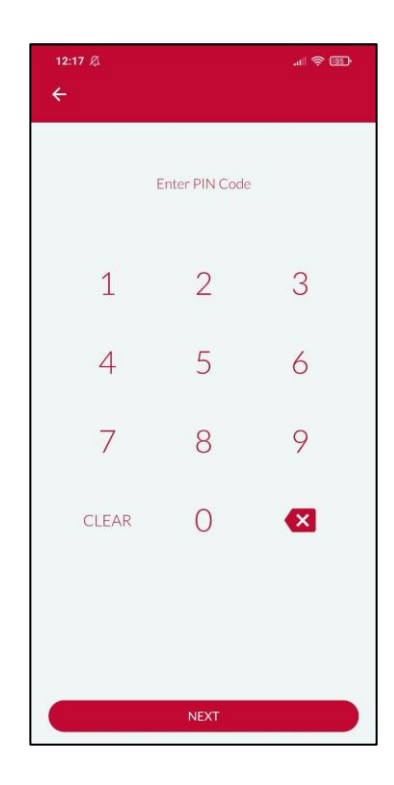

**LANGKAH 7:** Masukkan pin pengesahan

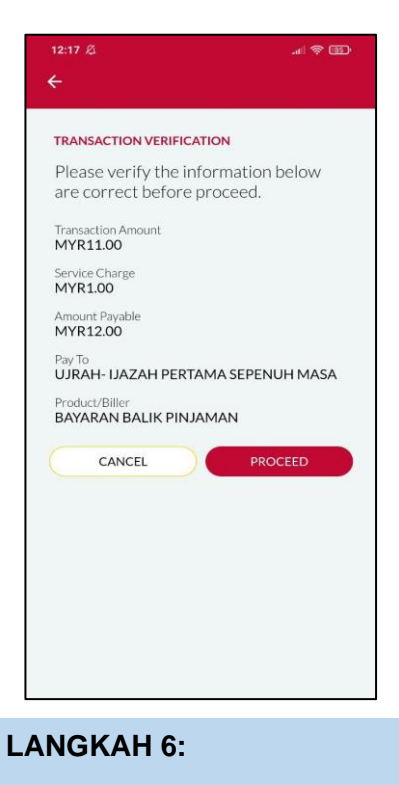

Semakan maklumat bayaran

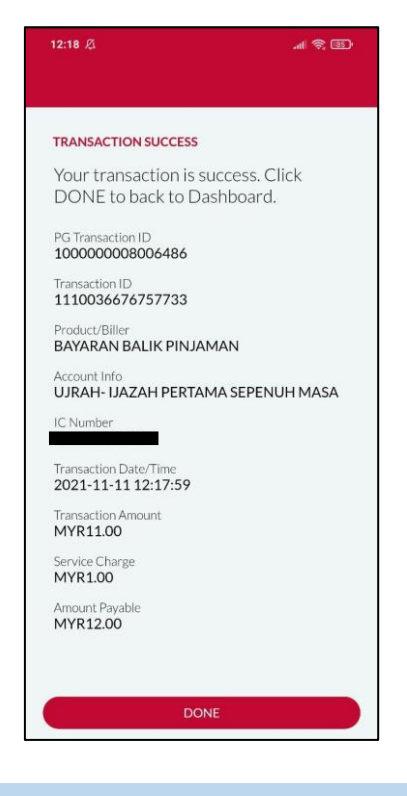

**LANGKAH 8:** Paparan transaksi BERJAYA

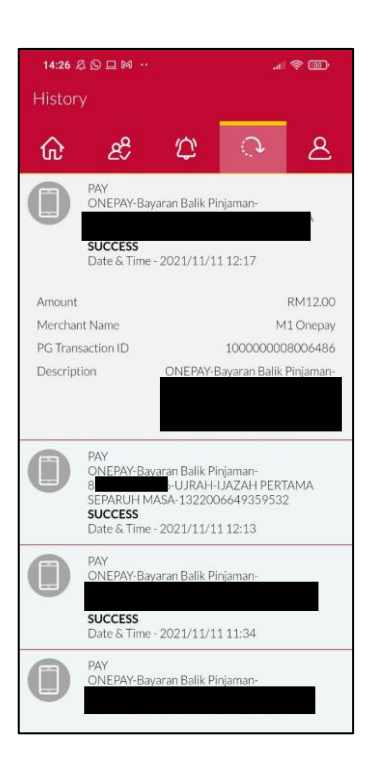

## **LANGKAH 9:**

Semakan resit bayaran di dalam Aplikasi ANSARAPAY

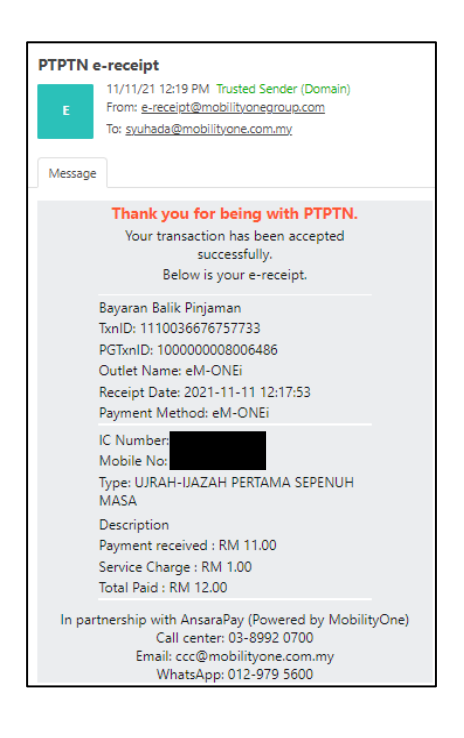

### **LANGKAH 10:**

Semakan resit di dalam e-mel

# SIMPAN SSPN PRIME

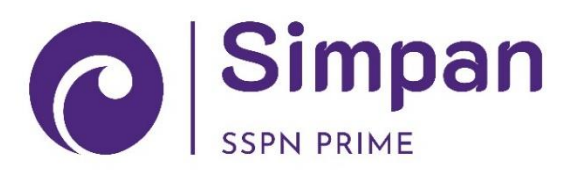

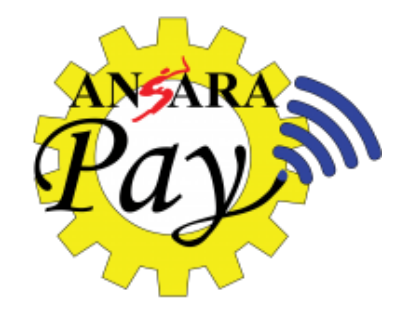

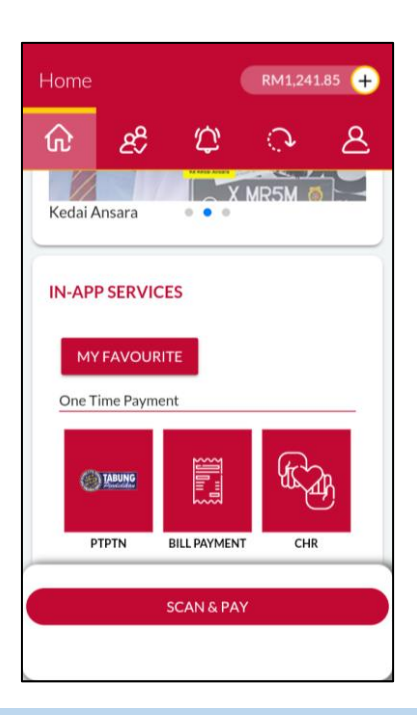

### **LANGKAH 1:**

Paparan halaman utama Aplikasi ANSARAPAY

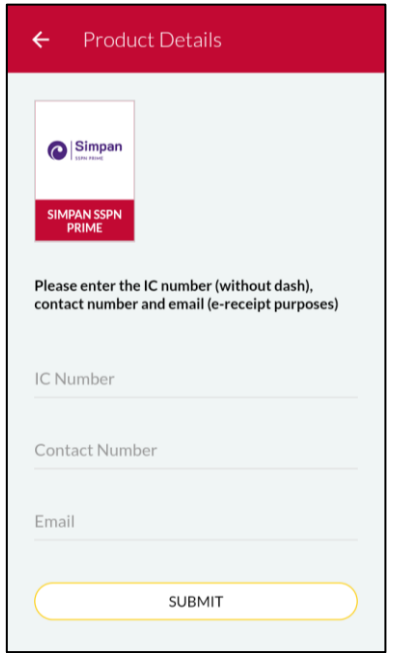

#### **LANGKAH 3:**

Masukkan nombor kad pengenalan, nombor telefon dan alamat e-mel

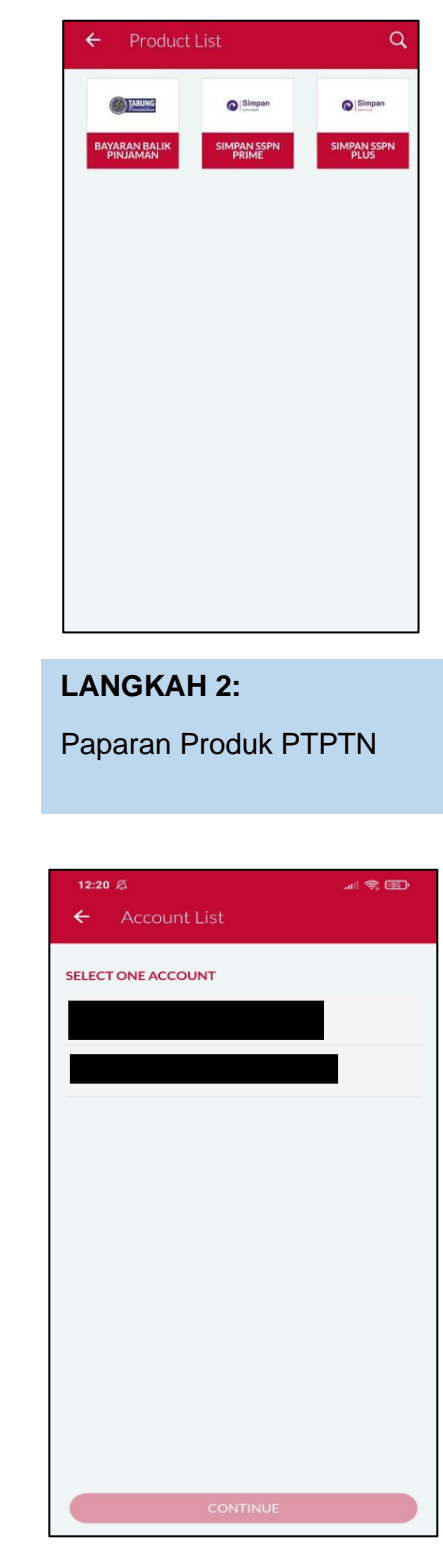

# **LANGKAH 4:** Pilih jenis akaun simpanan.

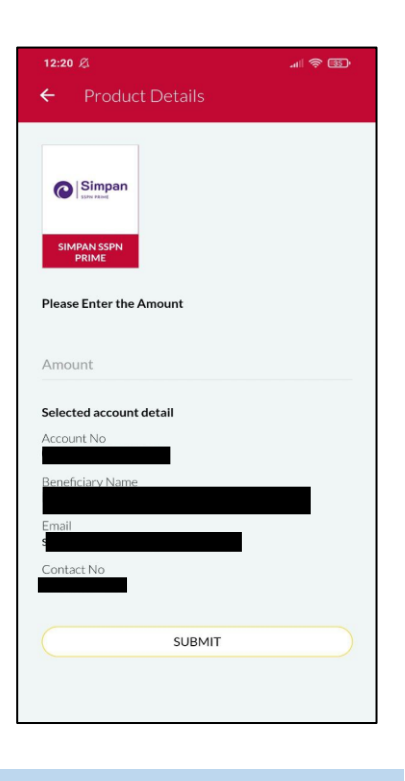

**LANGKAH 5:** Masukkan jumlah bayaran

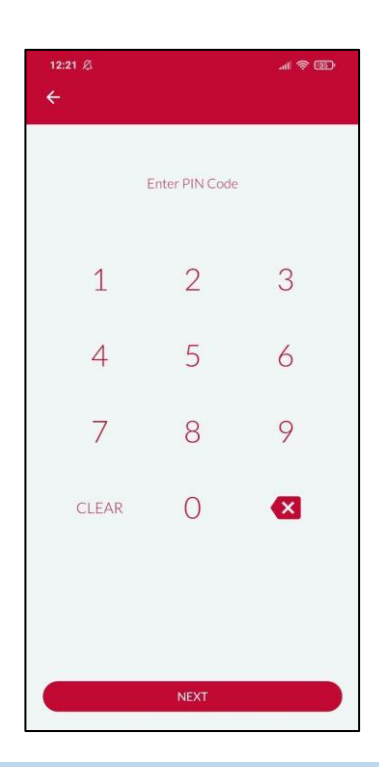

**LANGKAH 7:** Masukkan pin pengesahan

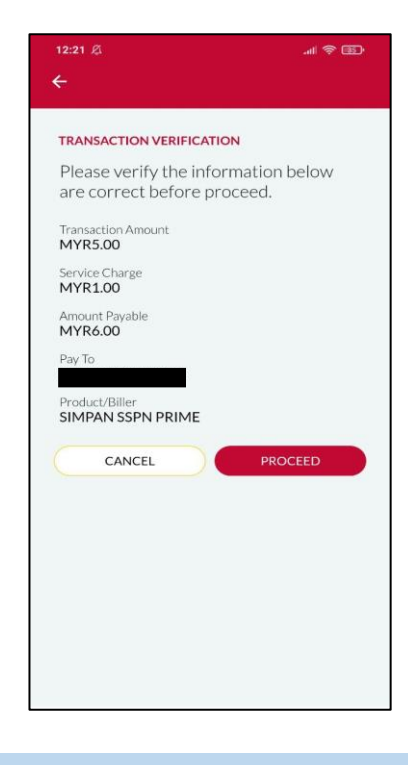

# **LANGKAH 6:**

Semakan maklumat bayaran

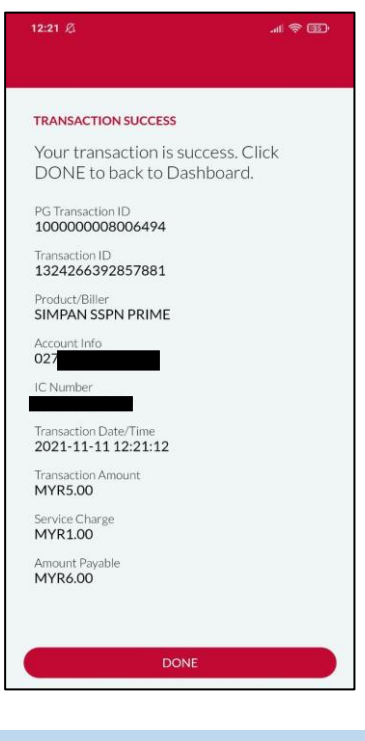

# **LANGKAH 8:** Paparan transaksi BERJAYA

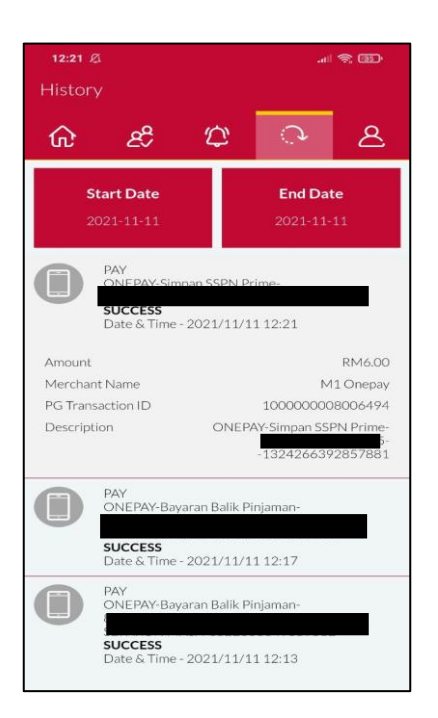

### **LANGKAH 9:**

Semakan resit bayaran di dalam Aplikasi ANSARAPAY

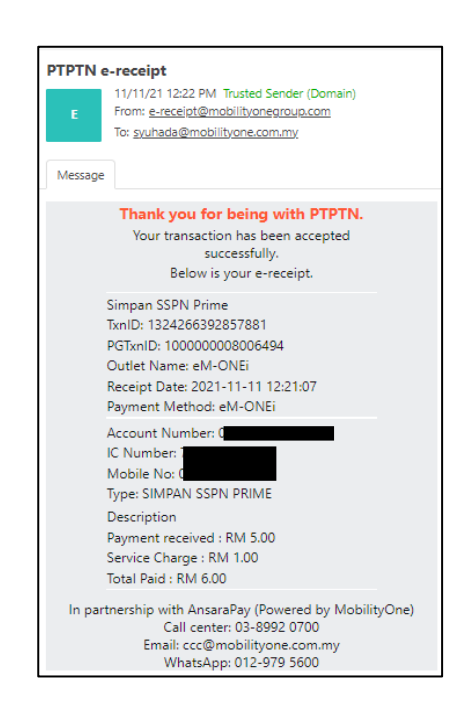

#### **LANGKAH 10:**

Semakan resit di dalam emel

# SIMPAN SSPN PLUS

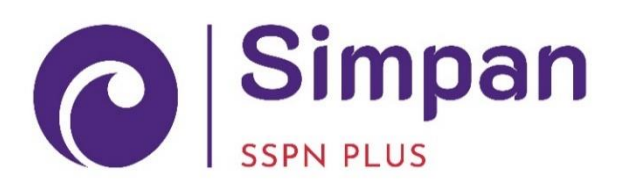

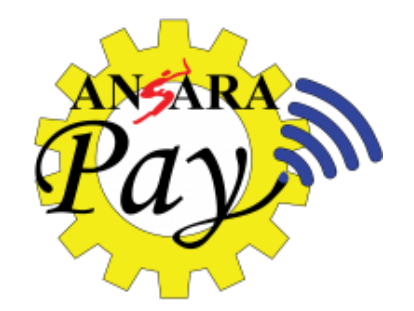

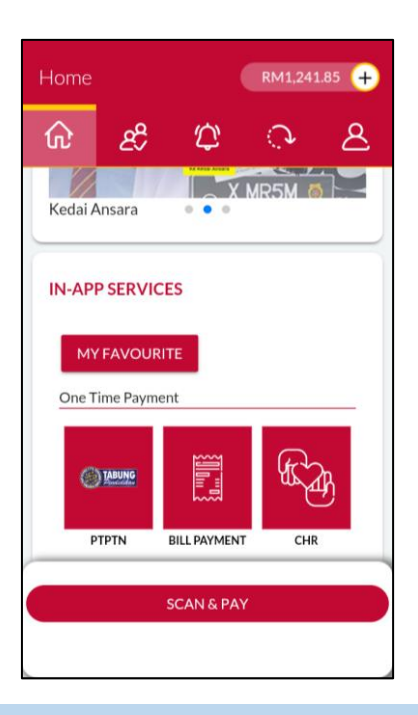

#### **LANGKAH 1:**

Paparan halaman utama aplikasi  $\lambda$ 

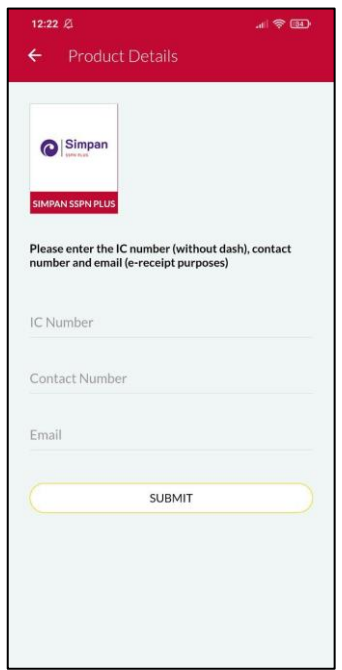

#### **LANGKAH 3:**

Masukkan nombor kad pengenalan, nombor telefon dan alamat e-mel

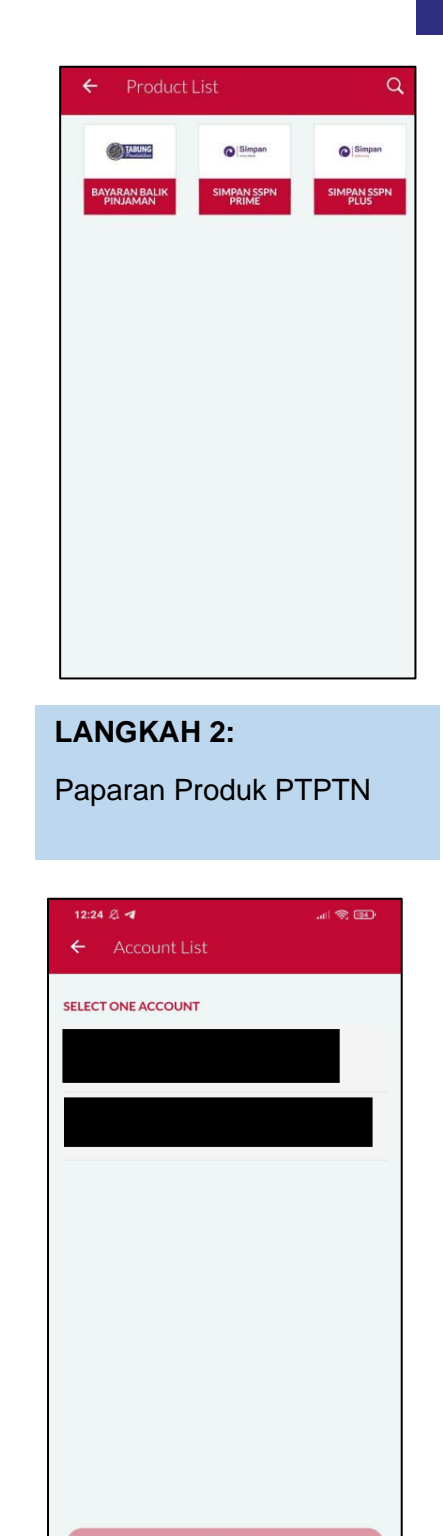

# **LANGKAH 4:** Pilih jenis akaun simpanan.

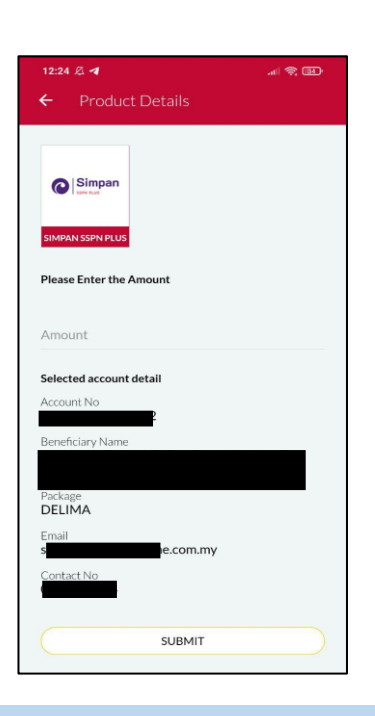

**LANGKAH 5:** Masukkan jumlah bayaran

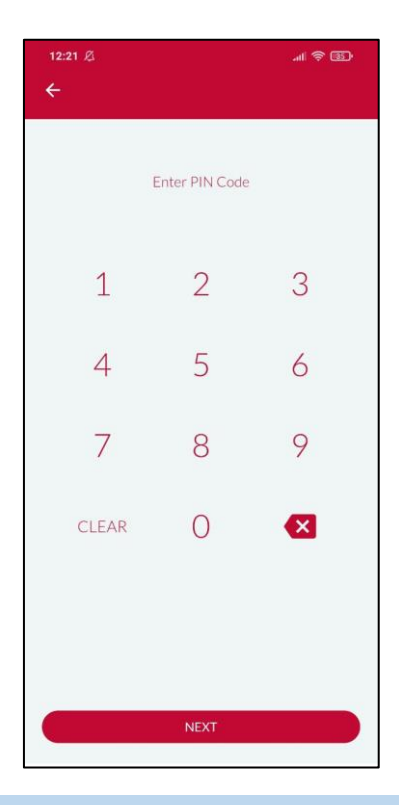

**LANGKAH 7:** Masukkan pin pengesahan

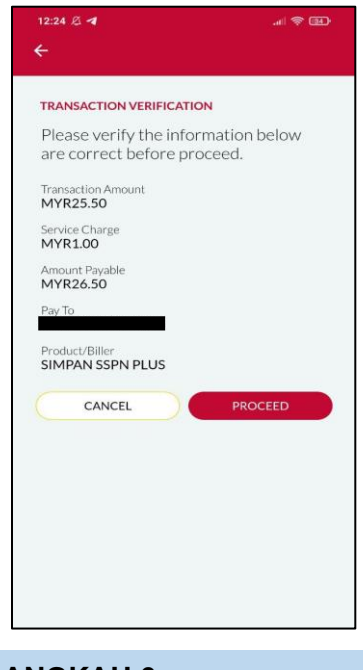

**LANGKAH 6:** Semakan maklumat bayaran

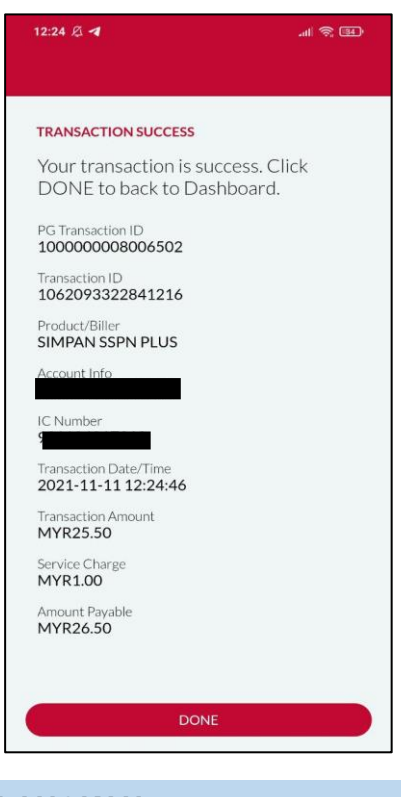

**LANGKAH 8:** Paparan transaksi BERJAYA

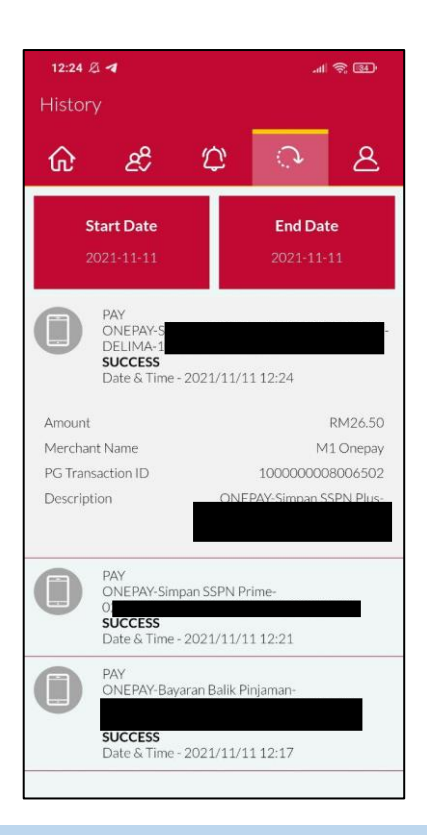

# **LANGKAH 9:**

Semakan resit bayaran di dalam Aplikasi ANSARAPAY

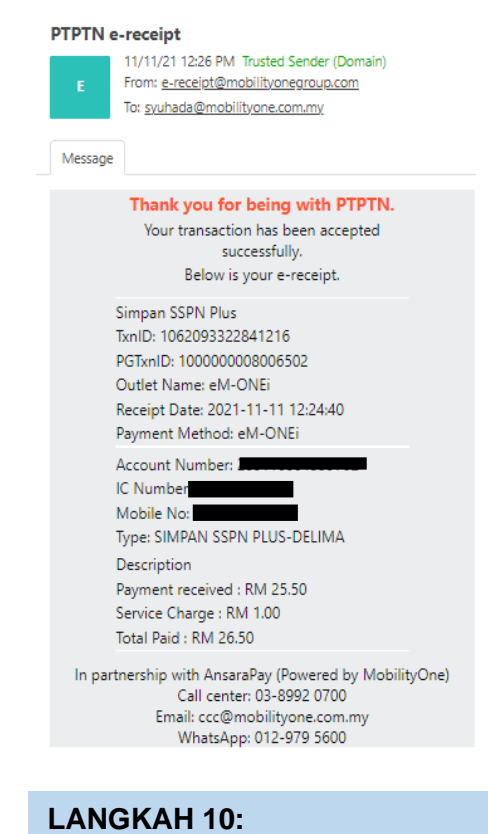

#### Semakan resit di dalam emel

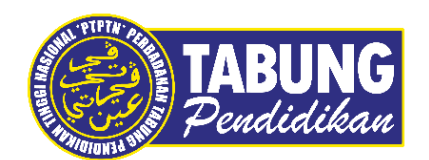

# **Peluang Kejayaan Anda**

www.ptptn.gov.my